# Chatbot-administrationsmodulet: En kort guide

Tilgå administrationsmodulet her

Dybdegående introduktion i denne video (varighed: 30 min)

### Indhold

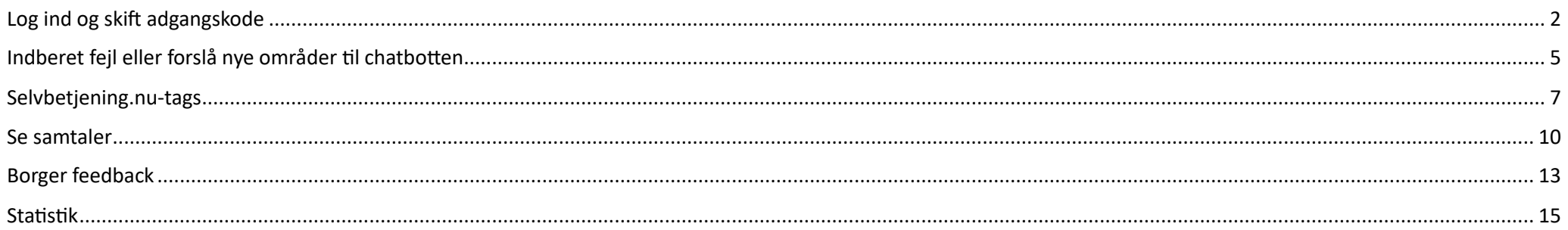

# <span id="page-1-0"></span>Log ind og skift adgangskode

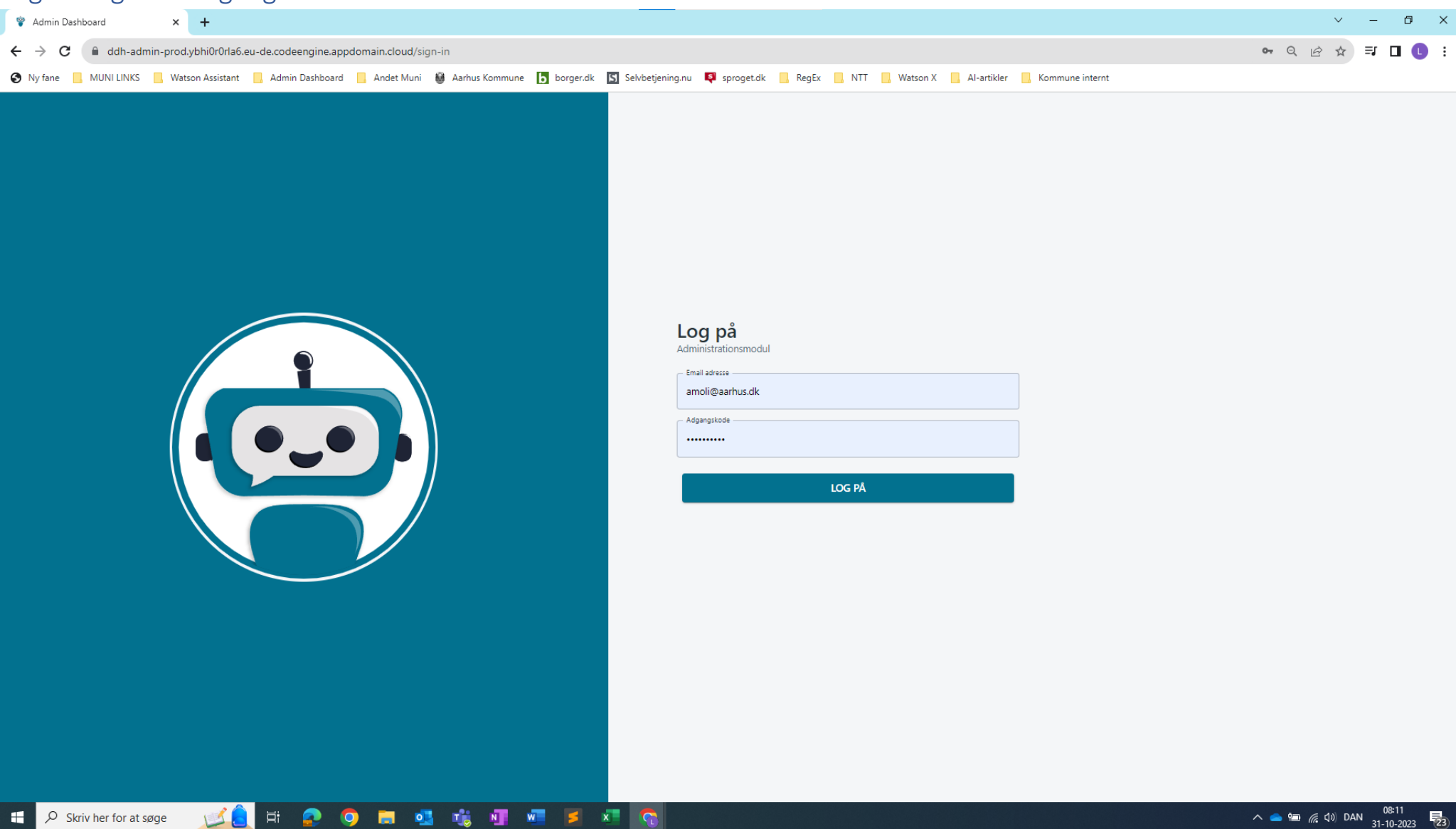

Du logger ind med din e-mail og en kode, som du selv har valgt, eller som du har fået af os ved oprettelse

#### Klik på **Indstillinger** i menuen til venstre eller på dashboardet

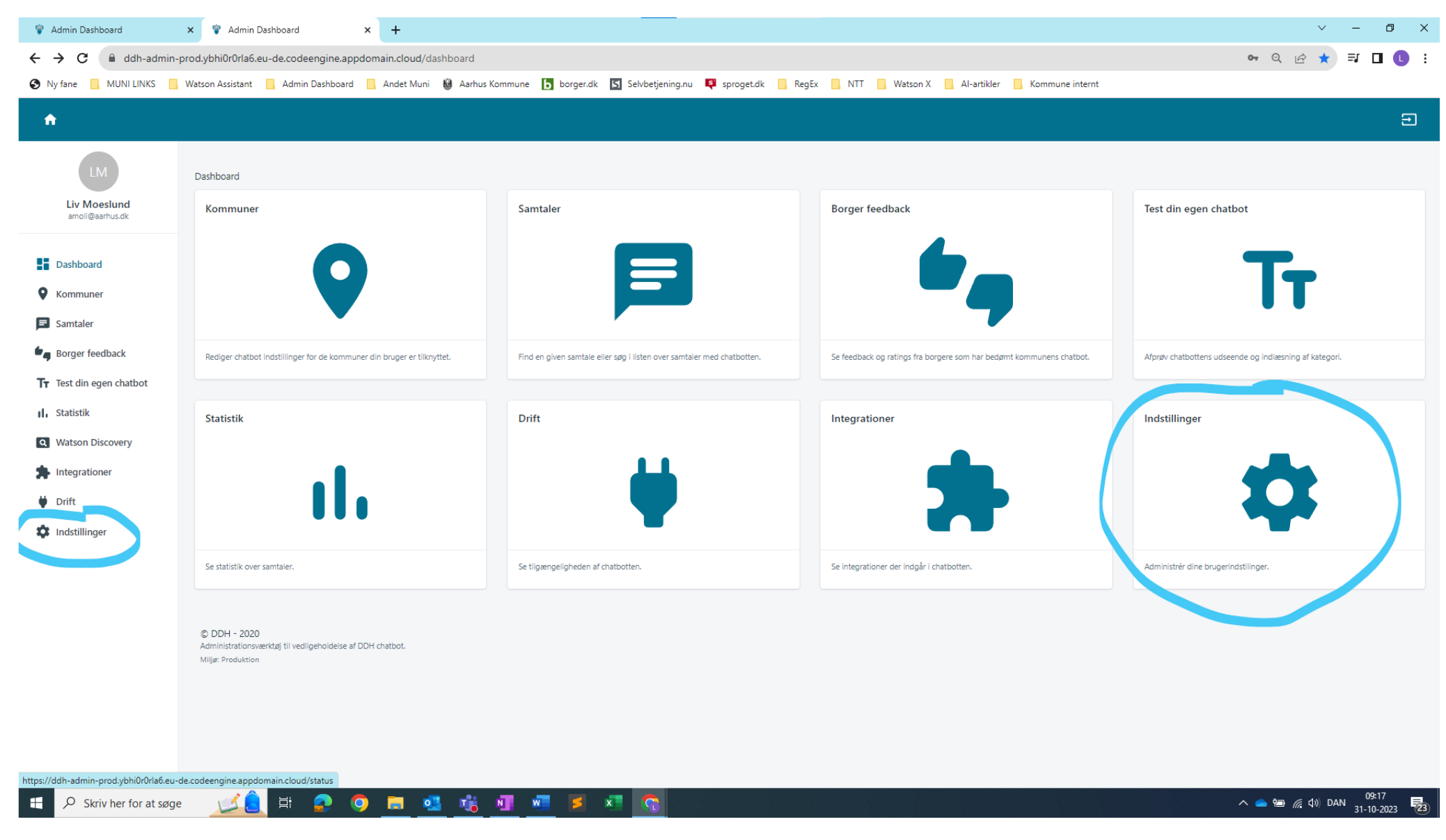

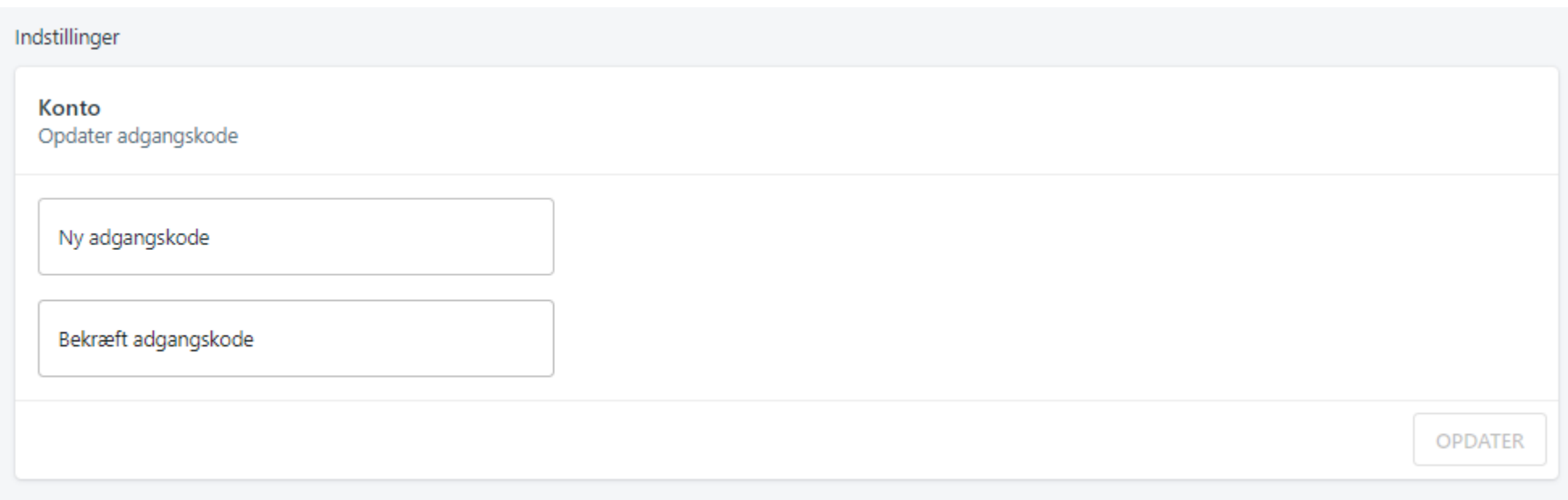

Her får du mulighed for at ændre adgangskode

# <span id="page-4-0"></span>Indberet fejl eller forslå nye områder til chatbotten

Fra dashboardet eller menuen vælger du **Kommuner**

Vælg din kommune

#### Find boksen **Chatbot support**

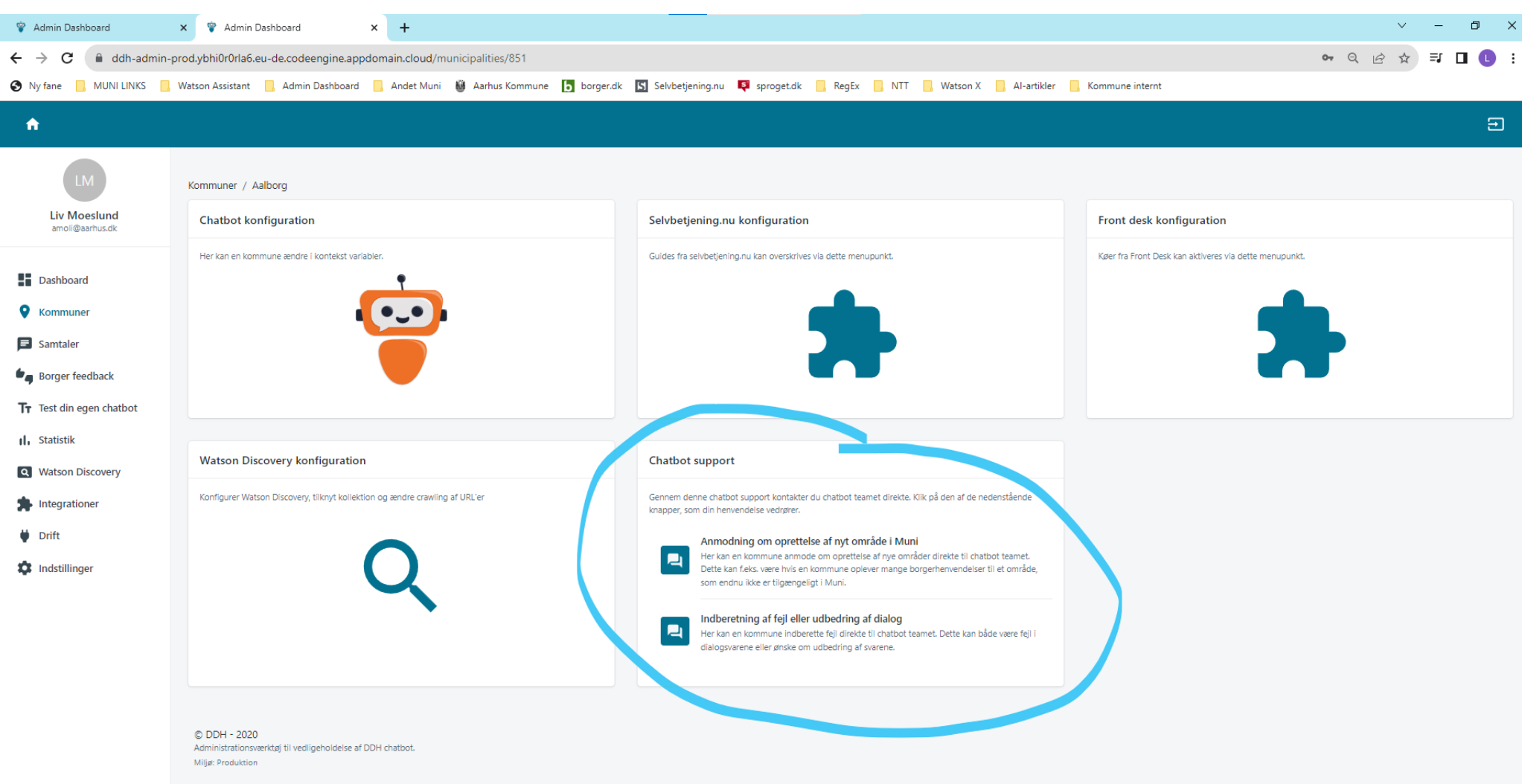

Her kan du indberette fejl, du har fundet i chatbotten, eller du kan komme med forslag til nye områder, chatbotten skal have viden om.

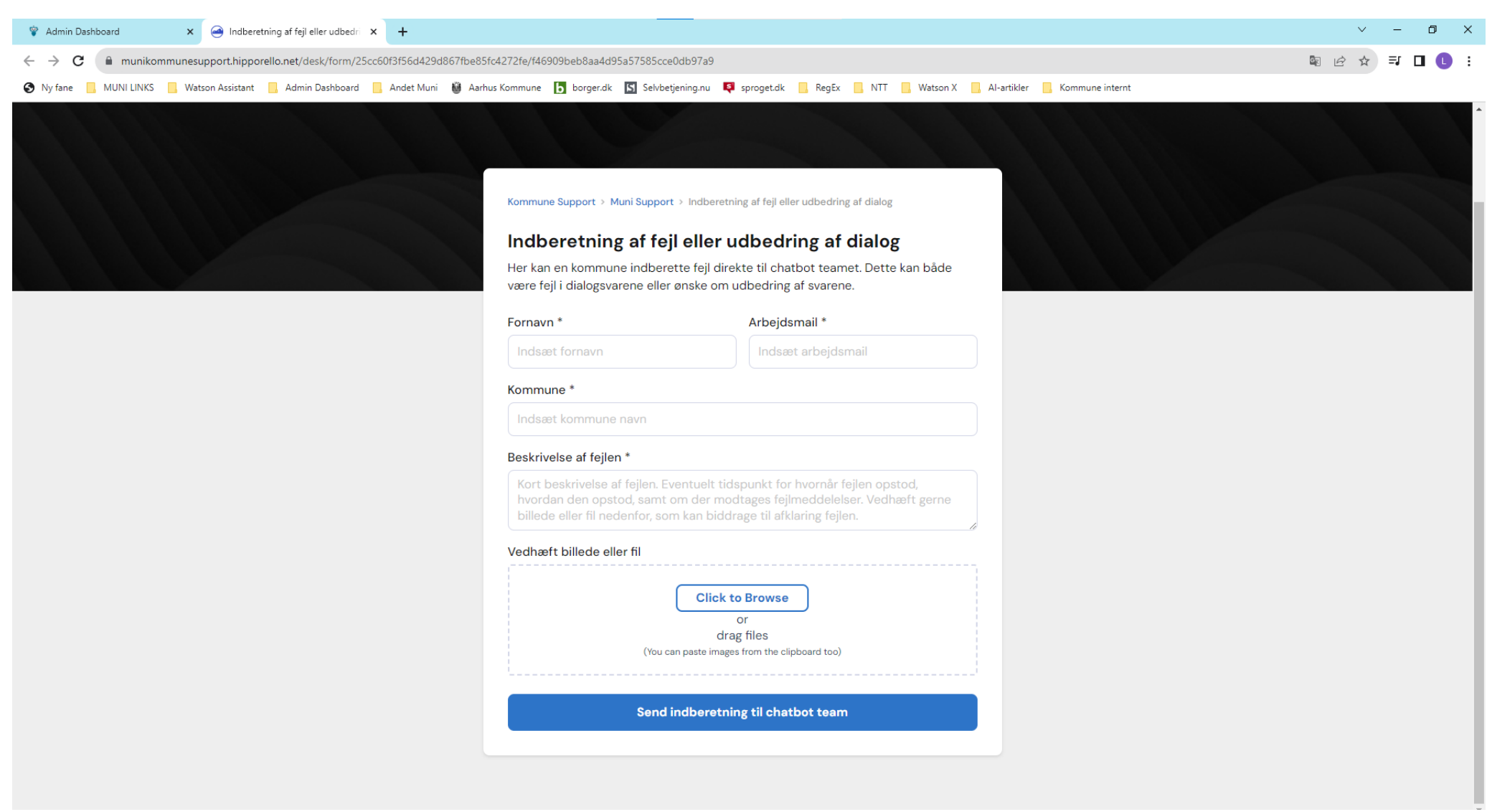

Skriv dit navn, arbejdsmail og kommune.

Beskriv problemet/det nye område og upload eventuelt et skærmbillede eller andet.

Chatbot-teamet får en notifikation om din indberetning

# <span id="page-6-0"></span>Selvbetjening.nu-tags

Fra dashboardet eller menuen vælger du **Kommuner**

Vælg din kommune

Vælg boksen **Selvbetjening-nu konfiguration**

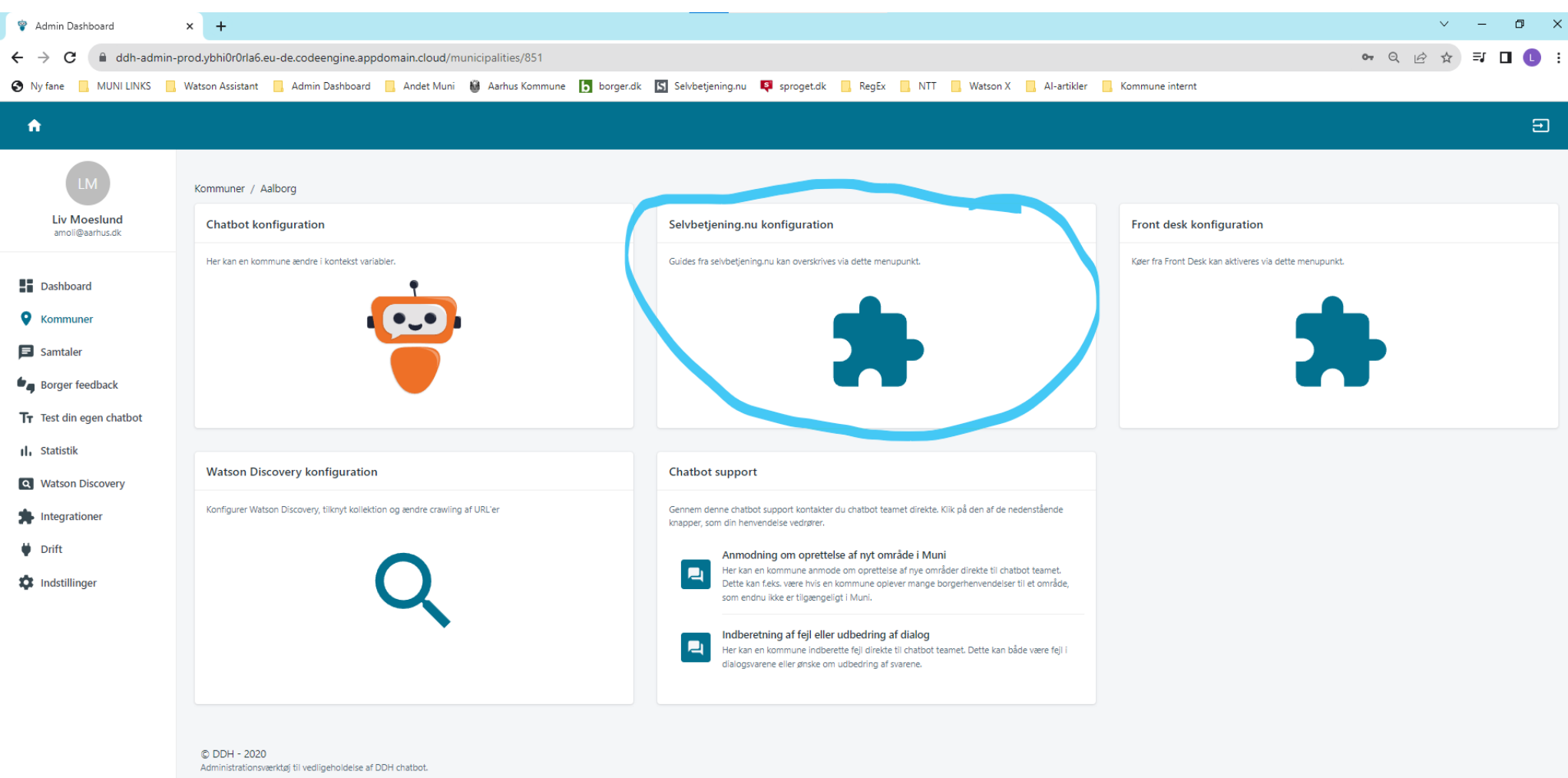

Miljø: Produktio

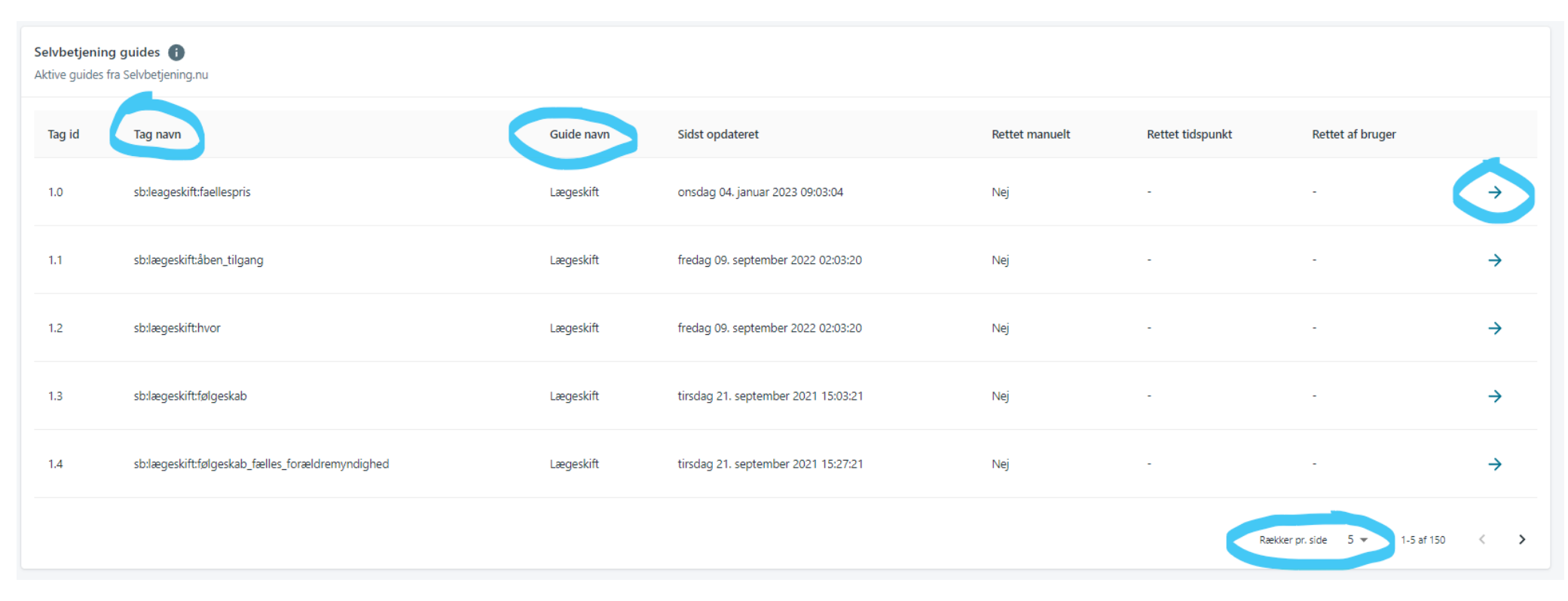

Tip: Under **Rækker pr. side**, er det en god idé at vælge **100** – Ellers kan det være svært at overskue siden.

**Tag navn:** Navnet på tagget

**Guide navn**: Navnet på den SB.nu-guide, informationen er trukket fra

Klik på  $\rightarrow$  i højre side ved det tag, du vil vide mere om

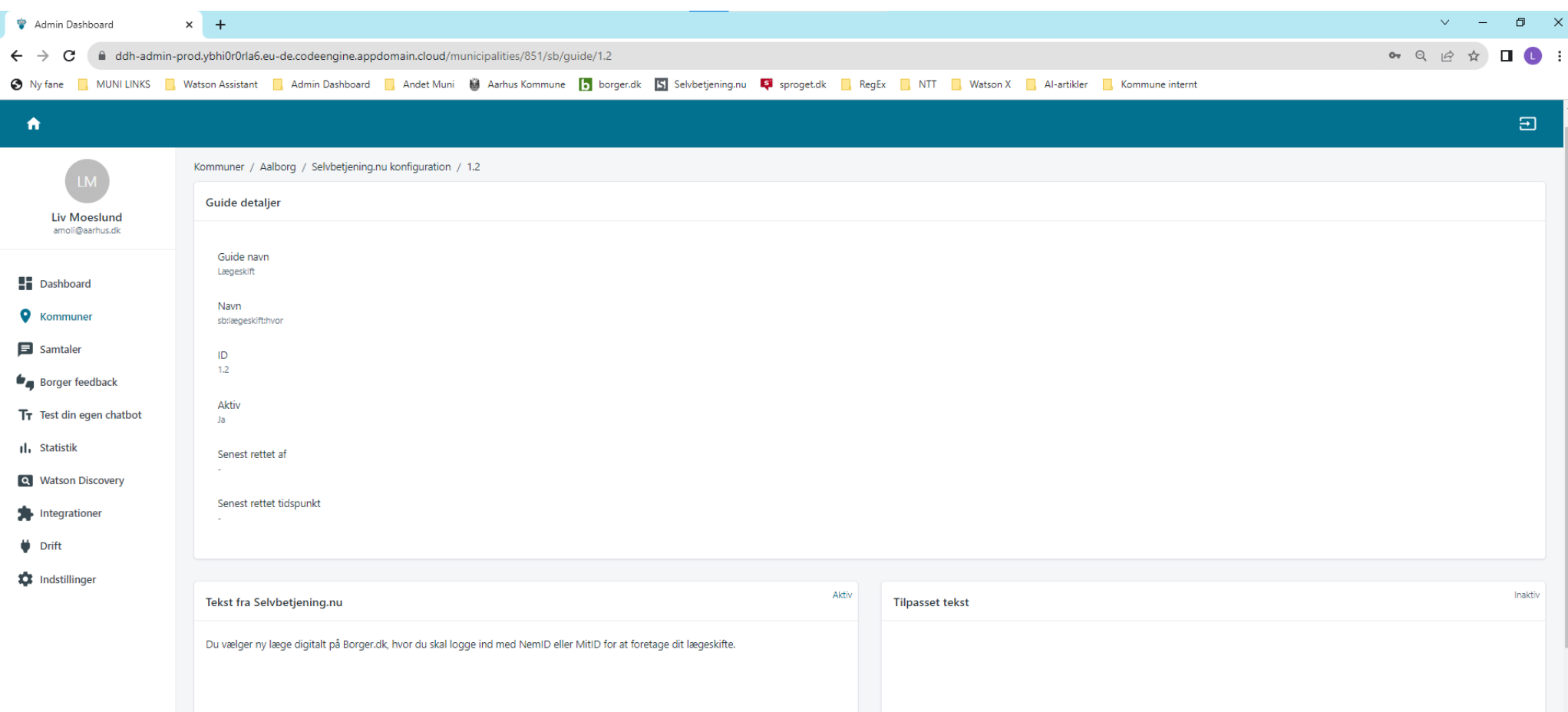

I feltet **Tekst fra Selvbetjening.nu** kan du se den tekst, der importeres fra SB.nu og vises i chatbotten

Hvis oplysningerne IKKE er korrekte, kan I selv ændre oplysningerne i SB.nu.

Ændringer i SB.nu bliver overført til chatbotten en gang i døgnet.

## <span id="page-9-0"></span>Se samtaler

Vælg **Samtaler** i menuen eller på dashboardet

Her kan du se de samtaler, er har været med chatbotten i din kommune

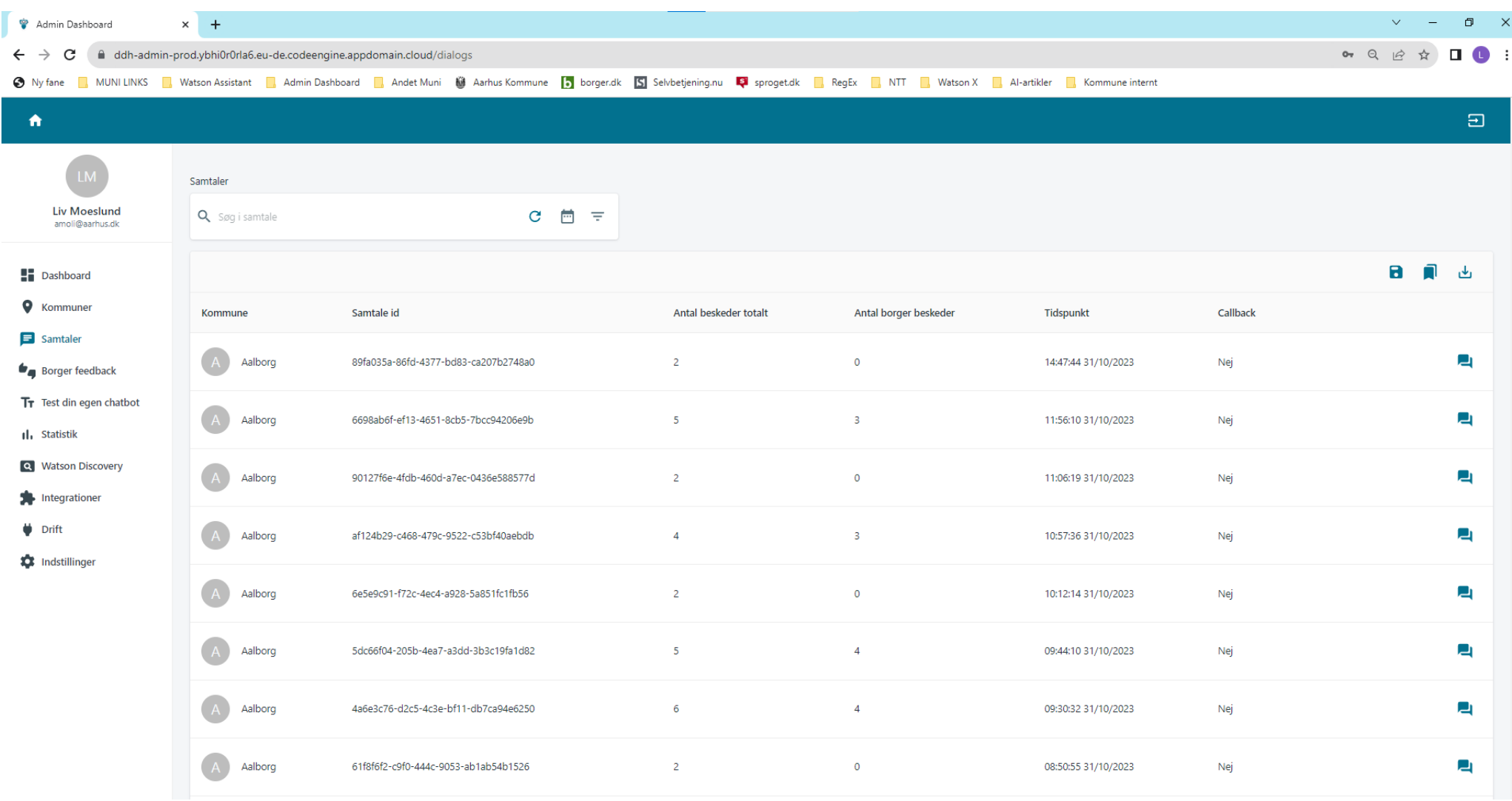

**Antal beskeder totalt**: Antallet af beskeder i samtalen. Både fra borger og chatbot

**Antal borger beskeder:** Antallet af beskeder, borgeren har sendt. Hvis der står **0**, har borgeren blot åbnet chatbotten uden at spørge den om noget

**Callback**: Angiver, om borgeren er blevet ringet op af en DDH-medarbejder

Klik på  $\blacksquare$  for at læse samtalen (Hold evt. CTRL nede mens du klikker for at åbne i ny fane)

Søg i samtale: Her kan du søge i fritekst efter samtaler, der indeholder bestemte ord eller sætninger. Klik på C for at søge

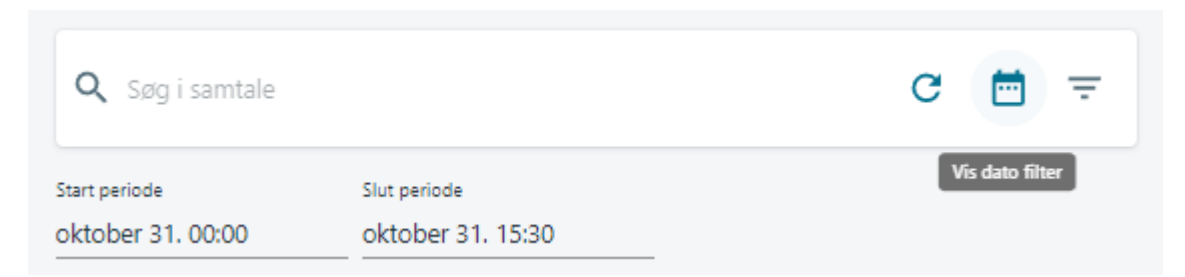

**Vis dato filter** giver dig mulighed for at vælge den tidsperiode, du vil se beskeder fra. Som default viser den indeværende døgn

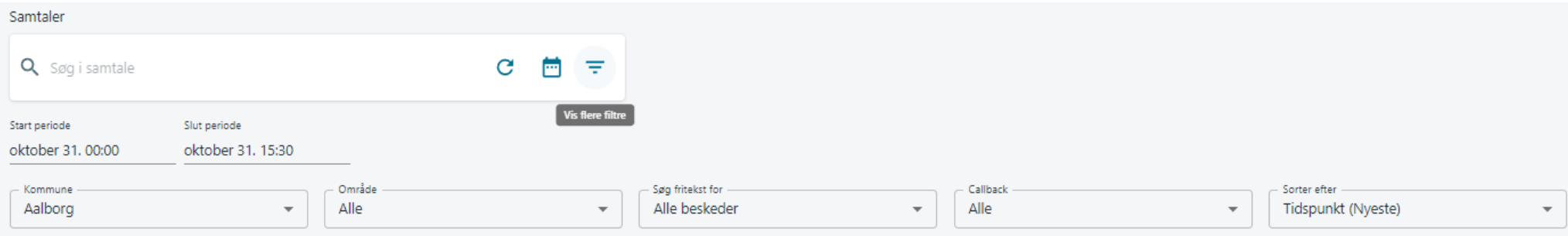

**Vis flere filtre** giver dig mulighed for at vælge område, specificere fritekstsøgning, callback og sortering

**Område:** Her kan du vælge at se samtaler indenfor et bestemt område, fx kørekort, skoleindskrivning eller byggeri

**Søg fritekst for:** Bestemmer om det, du søger efter i friteksten, skal være i borgerens spørgsmål; i chatbottens svar; eller i begge

**Sorter efter:** Har kan du fx vælge *Antal borger beskeder (faldende).* På den måde bliver du ikke forstyrret af alle de samtaler, hvor borgeren kun har åbnet chatbotten uden at spørge den om noget.

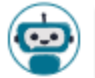

Davs. Jeg hedder Muni og er Aalborg Kommunes chat-robot. Hvad kan jeg hjælpe med inden for MitID?

Undgå venligst at skrive personoplysninger fx CPR-nr., religion, sundhedsoplysninger mv. Læs mere om Aalborg Kommunes datapolitik (link)

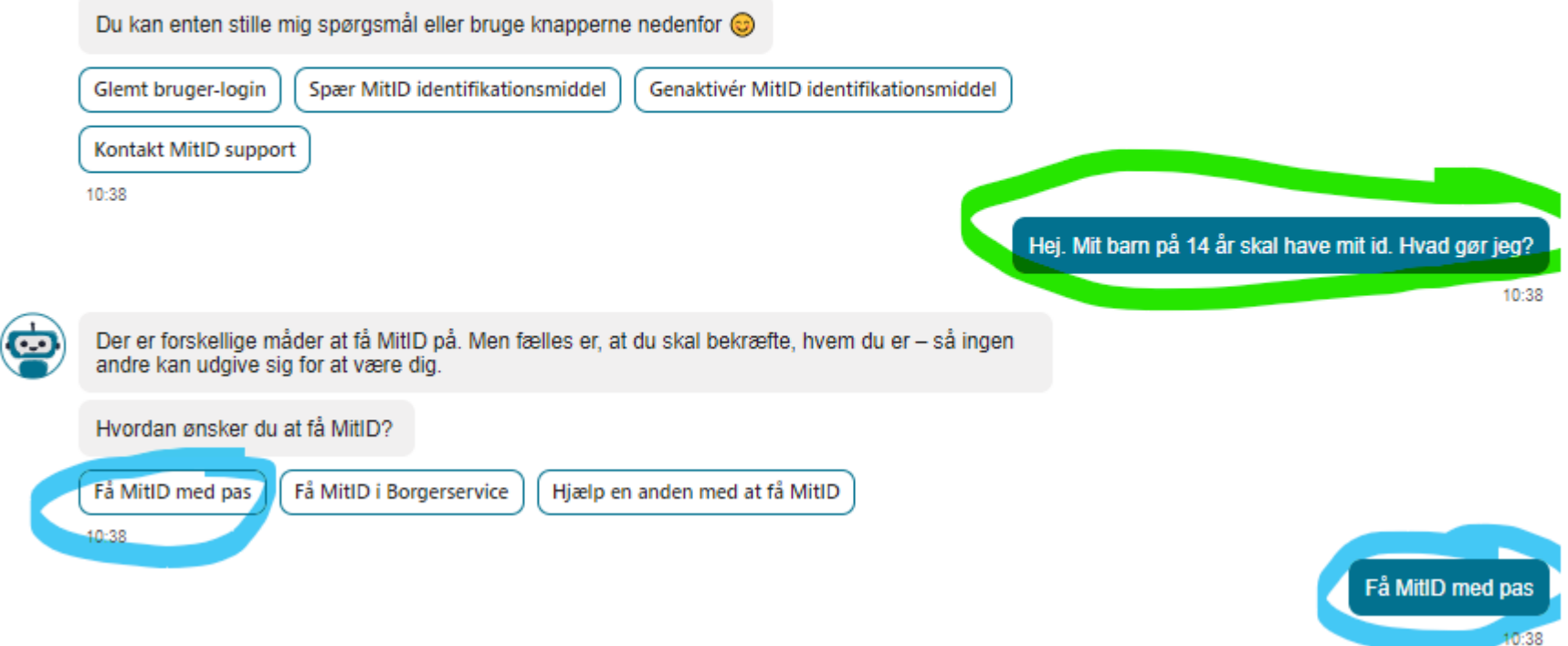

I chatbotten kan man både stille spørgsmål som fritekst eller man kan klikke på knapper. Når du læser samtalerne i administrationsmodulet kan vi ikke se forskel på, om det er et fritekstspørgsmål (grøn på billedet) eller en knap (blå på billedet).

Typisk kan man dog godt se på sproget eller konteksten, om det er fritekstspørgsmål eller knap.

### <span id="page-12-0"></span>Borger feedback

Vælg **Borger feedback** i menuen eller på dashboardet

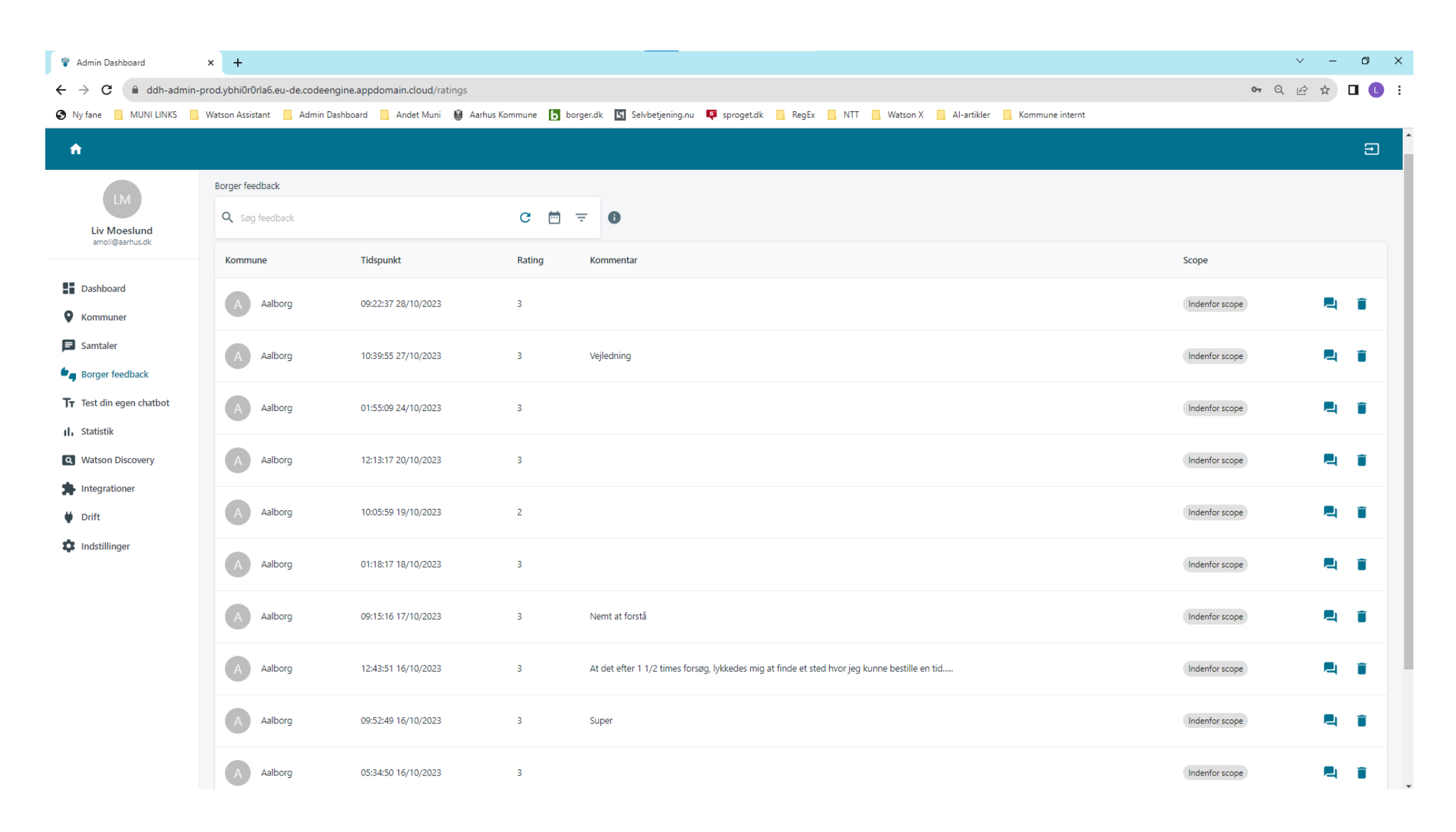

**Rating**: Borgerens rating ud af **3**

**Kommentar:** Eventuel fritekst-kommentar

Klik på <sup>d</sup> for at læse samtalen (Hold evt. CTRL nede mens du klikker for at åbne i ny fane)

Søg i samtale: Her kan du søge i fritekst efter samtaler, der indeholder bestemte ord eller sætninger. Klik på <sup>G</sup> for at søge

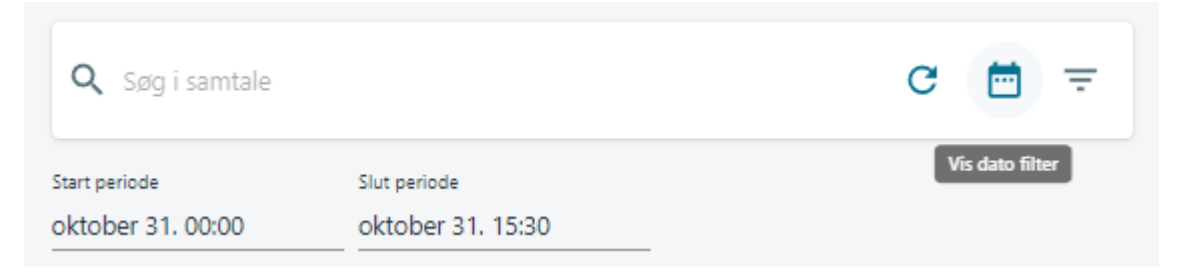

**Vis dato filter** giver dig mulighed for at vælge den tidsperiode, du vil se beskeder fra.

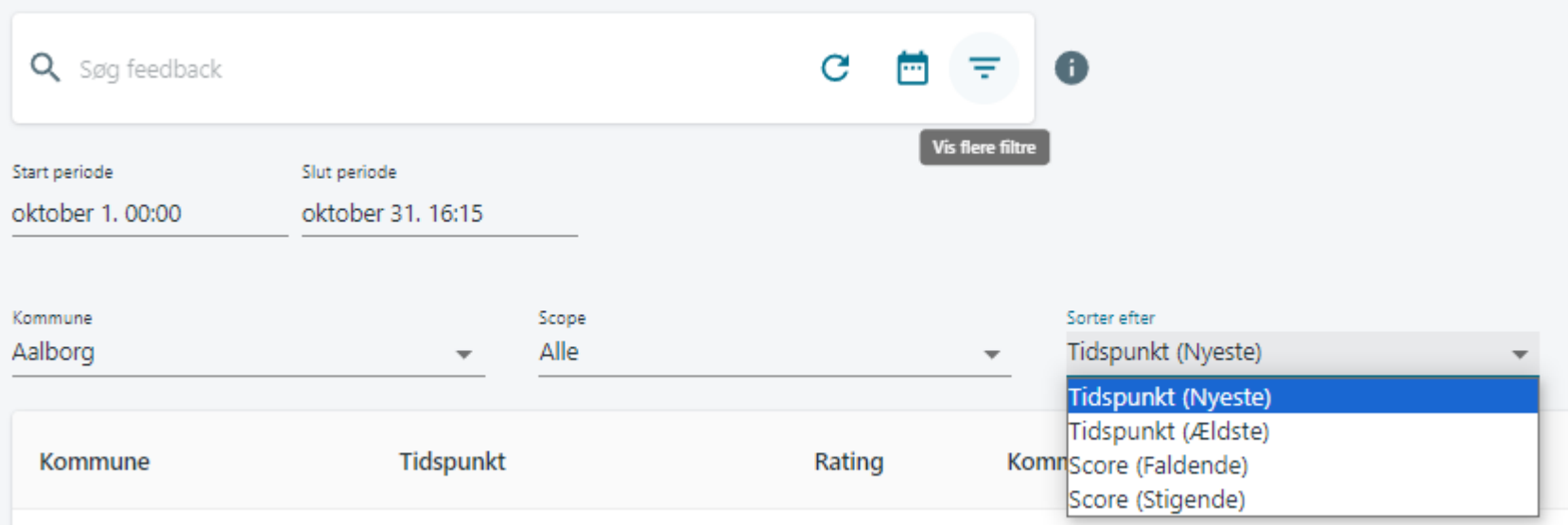

**Vis flere filtre** giver dig mulighed for at vælge **Sorter efter**, hvor du kan vælge **Score (Faldende / Stigende).** Så kan du nemmere få overblik over gode/dårlige ratings Du kan *ikke* vælge område ligesom du kan, når du læser samtaler.

### <span id="page-14-0"></span>Statistik

Vælg **Statistik** i menuen eller dashboardet

Vælg **kommune**, **periode** og **område** (hvis relevant)

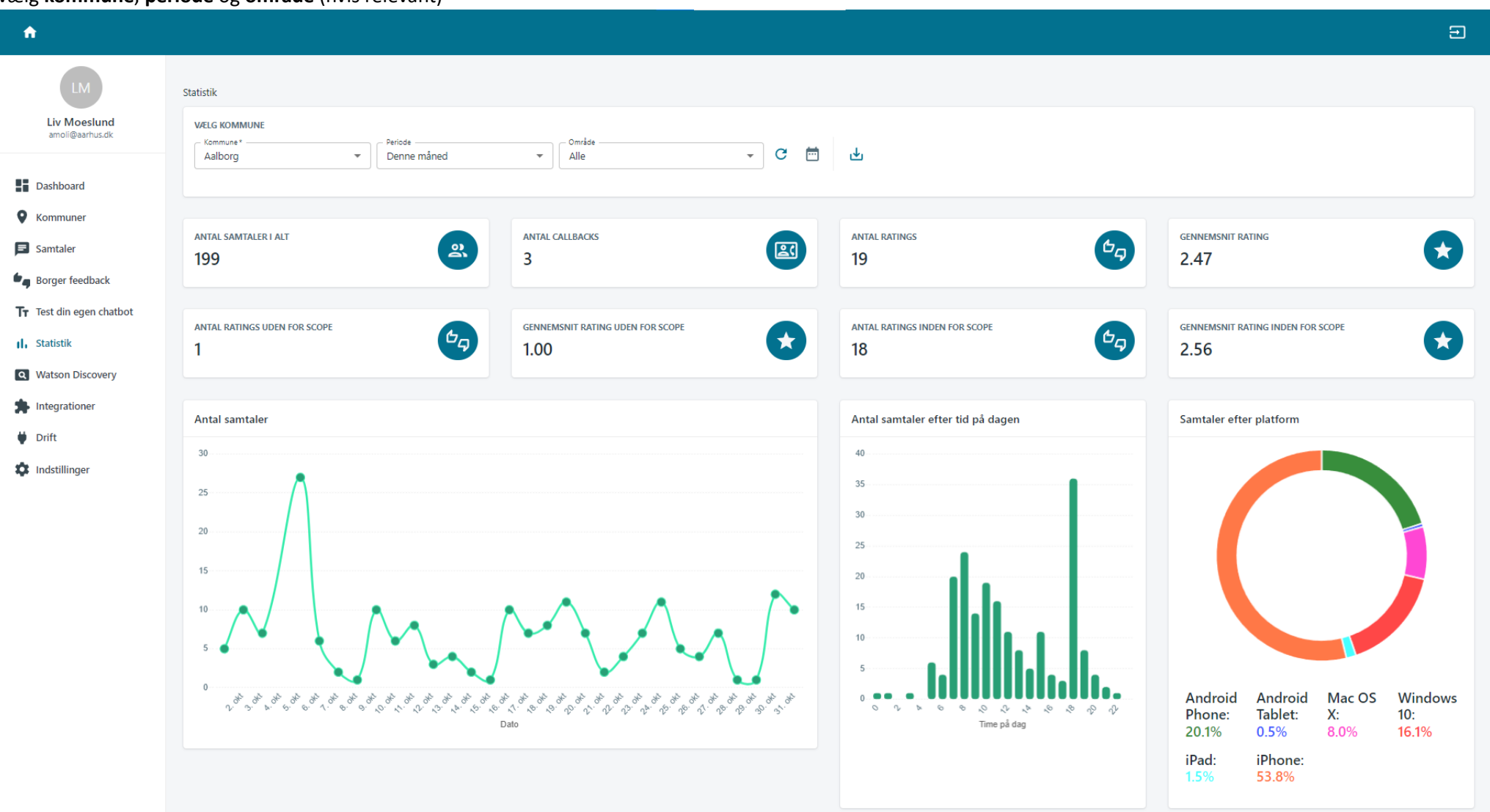

Her kan du se, hvor mange **samtaler**, **callbacks** og **ratings**, der her været i perioden.

**Gennemsnit rating:** Gennemsnittet af alle ratings, borgerne har givet i perioden

**Gennemsnit rating inden for scope:** Gennemsnittet af ratings, som er inden for scope.

Chatbot-teamet markerer nogle ratings som *uden for scope*, hvis vi vurderer, at ratingen ikke er baseret på chatbottens præstation men på fx om et eksternt link har relevant information, eller at borgeren ikke kan få den ønskede tid ifm. tidsbestilling.

**Antal samtaler:** Graf over, hvilke dage, der har været mest volumen på chatbotten

(Hvis du vælger en kort periode, vil grafen vise dage. Hvis du vælger en længere periode, vil grafen vise uger eller måneder)

Hold musen hen over et punkt for at se det præcise antal

**Antal samtaler efter tid på dagen:** Grav over, hvornår på dagen, der har været mest volumen

Hold musen hen over en søjle for at se det præcise antal

**Samtaler efter platform:** Diagram over hvilke enheder, borgeren har tilgået chatbotten fra

Hold musen hen over en farve for at se det præcise antal

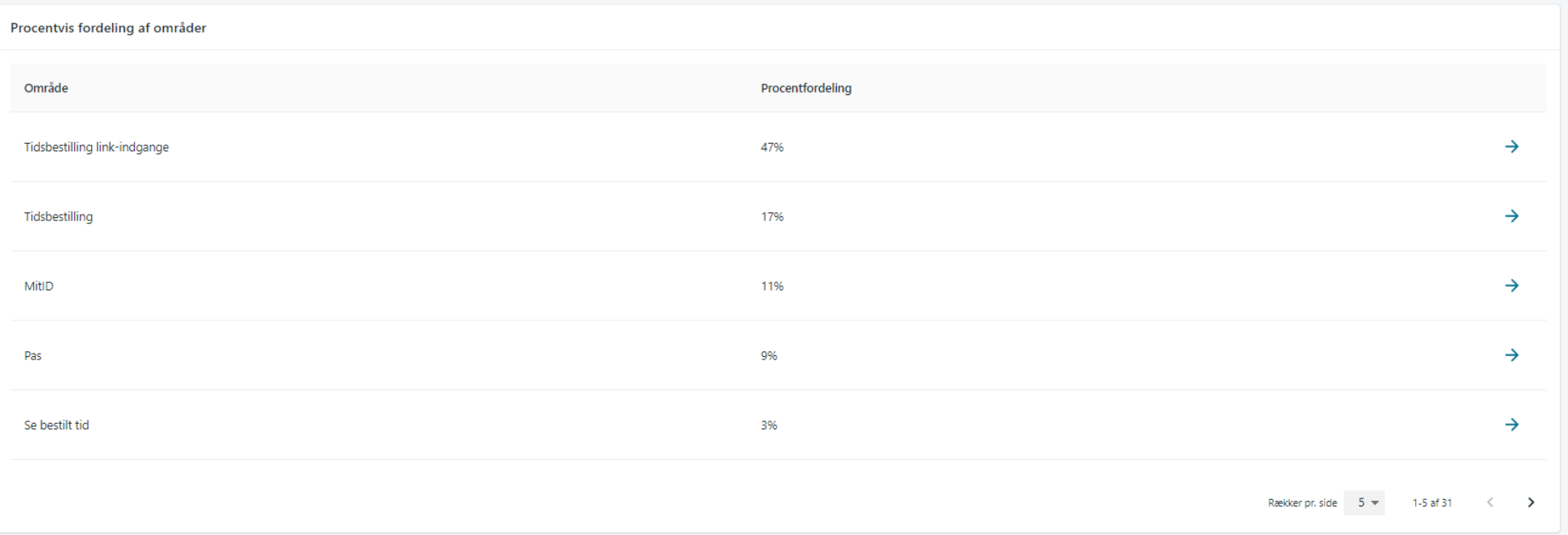

#### **Procentvis fordeling af områder** viser, hvilke områder, der er mest volumen på

Klik på  $\rightarrow$  til højre for at se, hvilke underkategorier, der er mest volumen på indenfor et givent område:

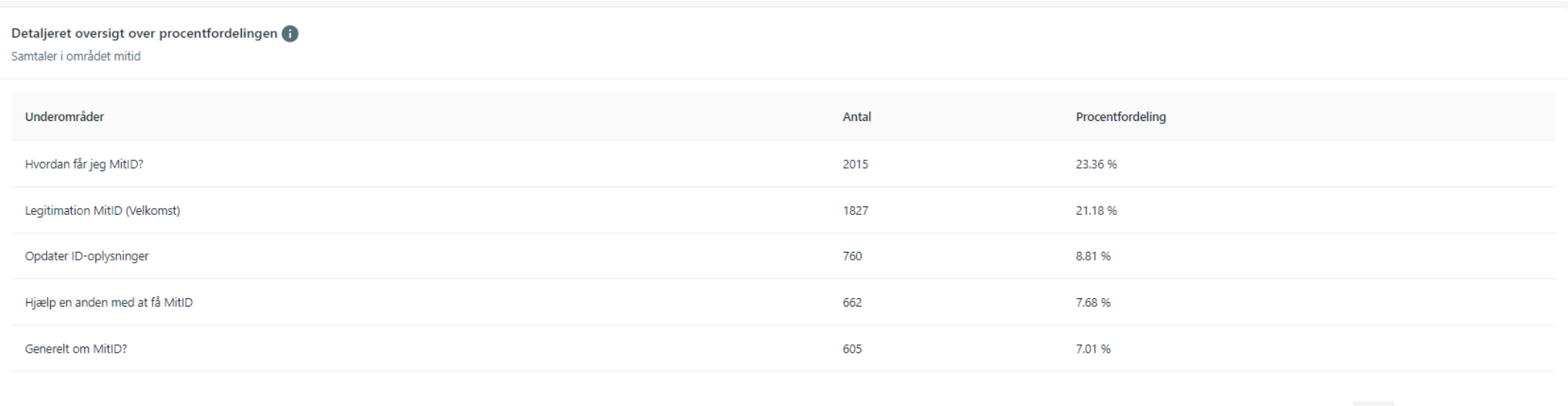